This job aid assists users on how to request new Login.gov credentials and request access to an EPA Community Application.

## **STEP 1** Create a LOGIN.GOV Account

1. In your browser go to <a href="https://waa.epa.gov">https://waa.epa.gov</a>. You will be redirected to the EPA GATEWAY login page.

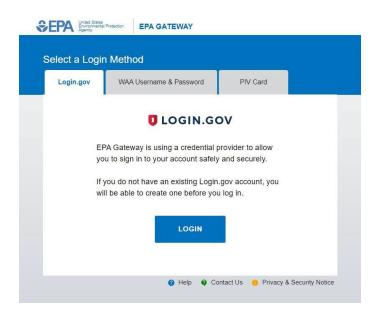

2. From the "Login.gov" tab of the EPA Gateway login page, click the "Login" button.

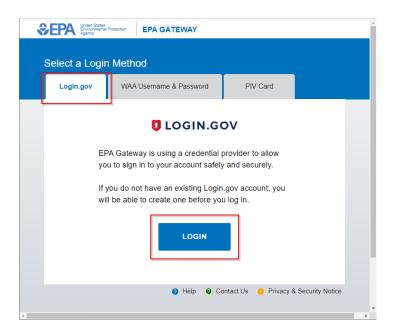

3. The EPA/Login.gov landing page will be displayed. Click the "Create an Account" button to continue.

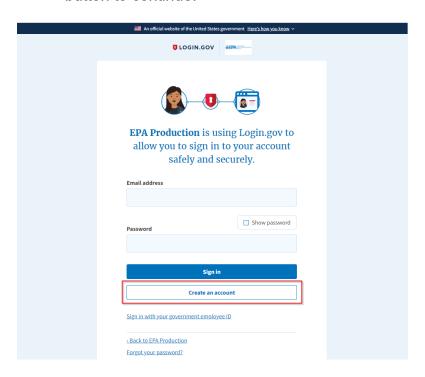

4. Complete steps to create an Login.gov account using your preferred email address.

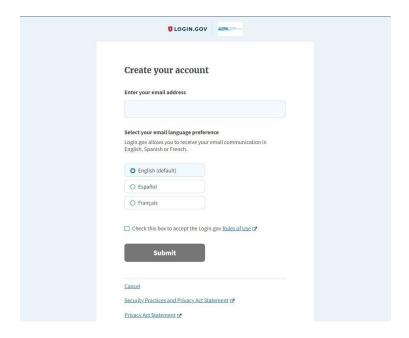

## **STEP 2** Request Access to a EPA Community program (24-Hour Poral)

5. Go to this website: <a href="https://waa.epa.gov">https://waa.epa.gov</a> and log-in using your "LOGIN.gov" account, that was created above in step 1. The EPA/Login.gov landing page will be displayed. Enter your Login.gov account credentials (i.e., email address and password) and click the "Sign In" button to continue.

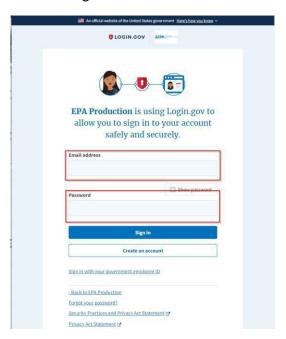

You will be prompted to enter a one-time security code.

**NOTE 1:** This step may vary depending on how the second factor authentication was configured for the account (SMS text, software authenticator, PIV/CAC, or security key)

**NOTE 2:** If you do not have access to your primary authentication method, you may opt to use your secondary authentication method by selecting the "Choose another authentication method" link.

Enter the code into the "One-time security code" textbox and click the "Submit" button.

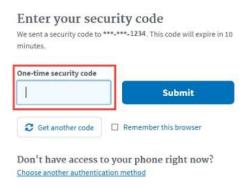

6. Complete the EPA Community registration information.

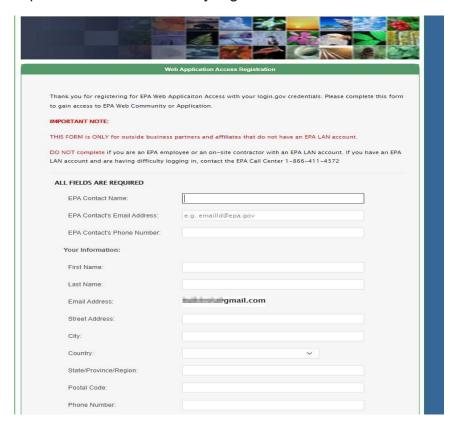

7. At the bottom of the form select the specific EPA Community Application for registration,

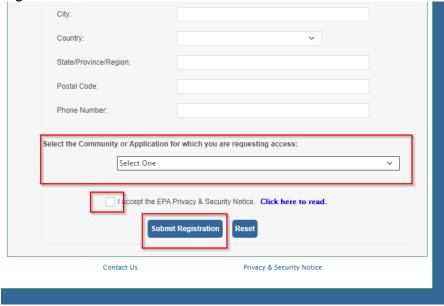

8. For the GMG290000 Offshore Oil & Gas General Permit, please select the "R6 Offshore 24-Hour Reporting Portal" as your community program.

| Your current communities are checked below. Add checks to new communities you want to request to join. |
|----------------------------------------------------------------------------------------------------|
| ☐ Qlik AdvancePartners                                                                                 |
| ☐ R6 DI UIC Reporting                                                                                  |
| ☐ R6 MS4 Stormwater                                                                                    |
| R6 Mun-Ind Pretreat Portal                                                                             |
| R6 Offshore 24-Hour Reporting Portal                                                                   |
| ☐ R6 TAR Creek                                                                                         |
| R6 UIC Annual Reporting                                                                                |

9. Accept EPA security terms and click Submit Registration.

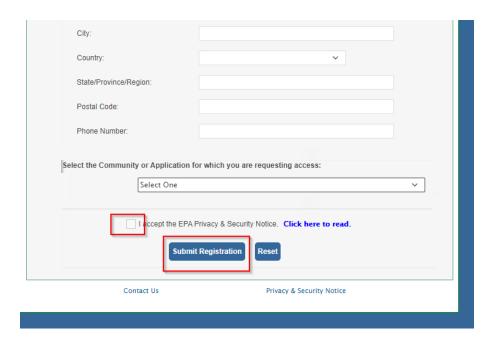

<u>Note:</u> EPA needs to approve your request first before gaining access to the online portal. Please contact <u>angove.sharon@epa.gov</u> if you don't get approval within 72 hours of your request.